### DMR HD3 User Manual

### Version 1.4

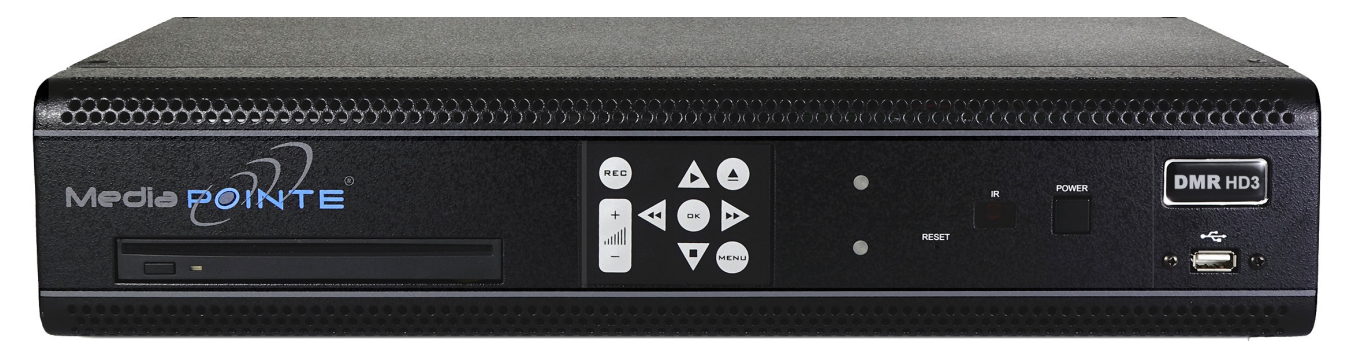

### **DMR HD3**

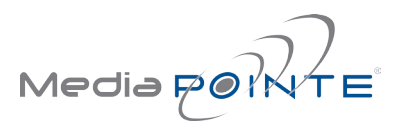

January, 2016

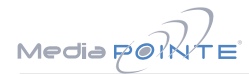

#### **Digital Media Recorder DMR HD3**

©2016 MediaPOINTE, Inc

All rights reserved. This document contains information that is proprietary to MediaPOINTE, Inc. the manufacturer of all MediaPOINTE® products. No part of this publication may be reproduced, stored in a retrieval system, or transmitted, in any form, or by any means, electronically, mechanically, by photocopying, or otherwise, without the prior written permission of MediaPOINTE, Inc. Nationally and internationally recognized trademarks and trade names are the property of their respective holders and are hereby acknowledged. MediaPOINTE® is a registered trademark of MediaPOINTE, Inc.

#### **Disclaimer**

The information in this document is believed to be accurate and reliable; however MediaPOINTE, Inc. assumes no responsibility or liability for any errors or inaccuracies that may appear in this document, nor for any infringements of patents or other rights of third parties resulting from its use. No license is granted under any patents or patent rights of MediaPOINTE, Inc.

This document was written by MediaPOINTE, Inc. We are fully committed to, and take pride in maintaining high quality documentation. We welcome and appreciate any comments or suggestions you may have regarding content, presentation, structure and distribution of this document. Please use the contact information below for all correspondence:

#### **MediaPOINTE, Inc.**

3952 Camino Ranchero Camarillo, CA 93012 USA support@MediaPOINTE.com

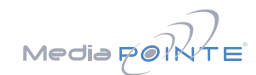

#### **Safety Precautions**

For your protection, please read all related safety instructions, observe all warnings and precautions, and exercise common sense while operating this electronic equipment.

- ♦ Always place the unit on a stable cart, stand or table.
- Do not use the unit near water or sources of heat.
- ♦ Do not drop or shake the unit. Do not place or install the unit in environments where it can be dropped or shaken.
- ♦ Make sure the unit is powered off while being moved even for short distances.
- ♦ Observe the power requirements of the unit; if you are not sure of the power available, consult your local dealer power company.
- ♦ When plugging into a power outlet, insert the plug firmly into the outlet. Route the power cord so as to avoid any activity that may result in fraying or other damage to the cord or the plug.
- ♦ Under no circumstances should you attempt to override the polarization or grounding protection on the plug.
- ♦ Do not overload wall outlets, integral convenience receptacles or extension cords.
- ♦ Unplug the unit from the wall before cleaning. Do not use liquid or aerosol cleaners.
- ♦ For proper ventilation, do not block the slots and openings. Do not install the unit in a location where the ventilation slots and openings can be plugged during everyday use.
- ♦ Do not place or install the unit under, on top of or near any heat-producing equipment (i.e. radiators, stoves, or amplifiers), or in a heated place.
- ♦ Unplug the unit during lightning storms, when it will not be used for extended periods of time, or before you have a scheduled power outage.
- ♦ If the unit is visibly damaged either by not observing the precautions above or for any other reason, contact your local dealer immediately. If the unit does not operate to the specifications set forth in this user guide, or exhibits a distinct change in performance, this may be an indication of a problem needing repair.

#### **Environmental Operating Limits of DMR HD3**

Operating Temperature: 0°C to 32°C (32°F to 90°F) Relative Humidity: 10% to 90% non-condensing Storage & Transport Temperature: -20°C to 80°C (-4°F to 140° F)

#### **Electrical requirements**

Input: 100-240V ~50/60Hz

#### **Service Support and Training**

MediaPOINTE, Inc., is committed to providing the service support and training needed to install, manage, and maintain your MediaPOINTE® equipment. All MediaPOINTE® products are sold through a wide network of Authorized MediaPOINTE, Inc. Dealers. For help with your products, contact your local dealer for assistance first. If for any reason, you would like to contact MediaPOINTE, Inc. directly for information regarding service programs and extended warranty information, training, installation or usage, we are glad to be of assistance. You can contact us at the phone number listed below, or visit our website.

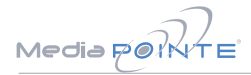

#### **Technical Support**

#### **MediaPOINTE, Inc. Technical Support**

Hours: 8:30 a.m. – 5:30 p.m. Pacific Standard Time (866) 709-0444 TOLL FREE (805) 214-7911 INTERNATIONAL support@MediaPOINTE.com http://www.mediapointe.com

#### **DMR HD3Package Contents**

- 1 MediaPOINTE DMR HD3
- 1 CAT-6 LAN Cable 6 ft.
- 1 RCA Stereo Audio Cable
- 1 AC Power Cable
- 3 Male DVI Cables
- 1 IR Remote Control plus 2 AAA Batteries
- 1 Rack Mount Kit

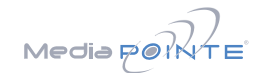

#### **Warranty**

MediaPOINTE, Inc. warrants that the DMR HD3(excluding spare parts if applicable, external peripheral devices and consumables) will be free from any defect in materials or workmanship and shall perform in accordance with its specification for a period of 30 days for MediaPOINTE, Inc. software and 1 year for hardware, starting on shipment date of the initial purchase of the equipment. MediaPOINTE, Inc. disclaims any and all implied warranties of merchantability or fitness for a particular purpose. MediaPOINTE, Inc.'s sole liability for breach of this warranty will be (at its option) to provide access to software for download or to repair or replace the defective unit or component after customer has shipped the product to MediaPOINTE, Inc. for return-to-factory repair. Customer must obtain an RMA (return material authorization) number from MediaPOINTE, Inc. prior to returning equipment. Replacement parts may be new or equivalent to new. Part(s) replaced will be covered for the remaining term of the warranty. MediaPOINTE, Inc. shall not be liable for any loss of profits or incidental or consequential loss for whatever reason. This warranty will be void if the equipment has been subject to any unauthorized modifications, improper operation, user negligence, service by an unauthorized person, accident, neglect, misuse, tampering, acts of God, or any event other than ordinary use.

### Table Of Contents

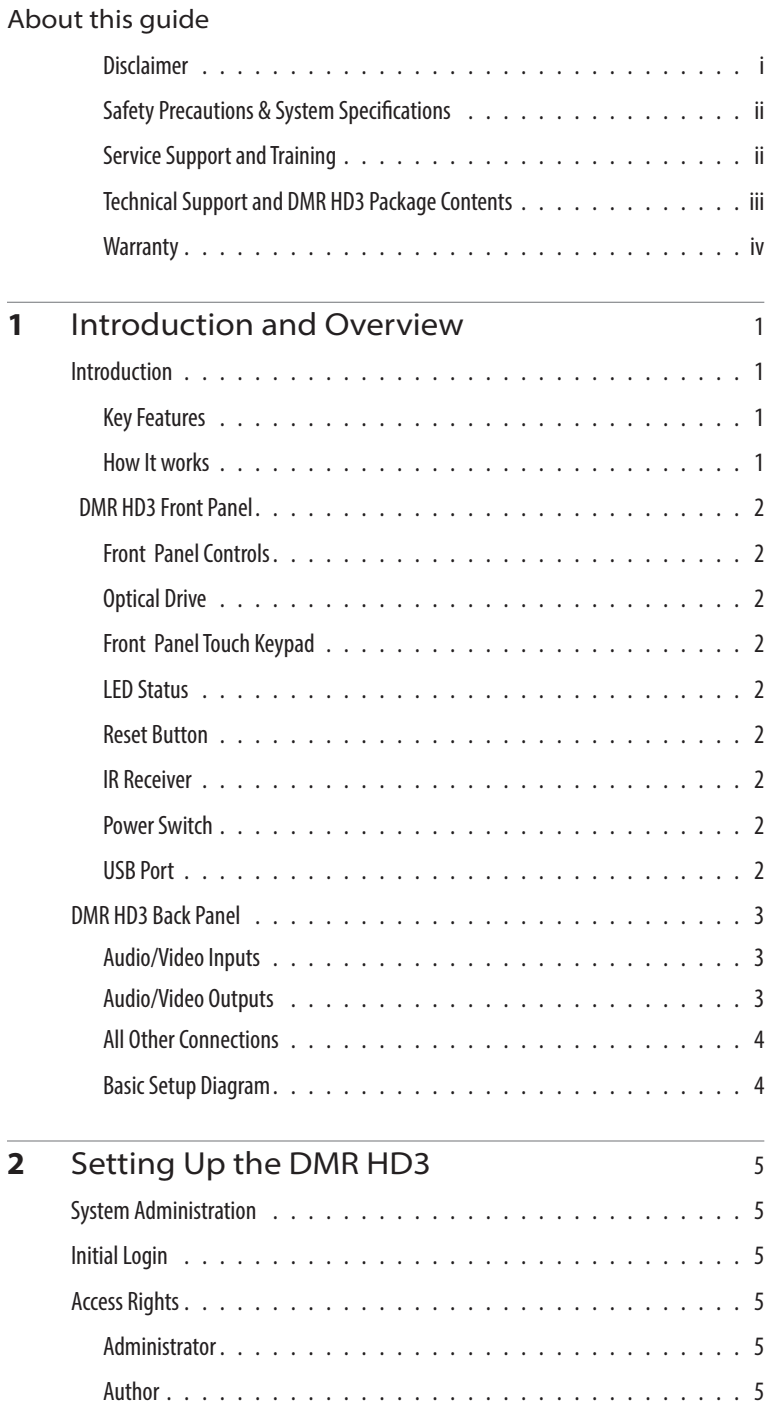

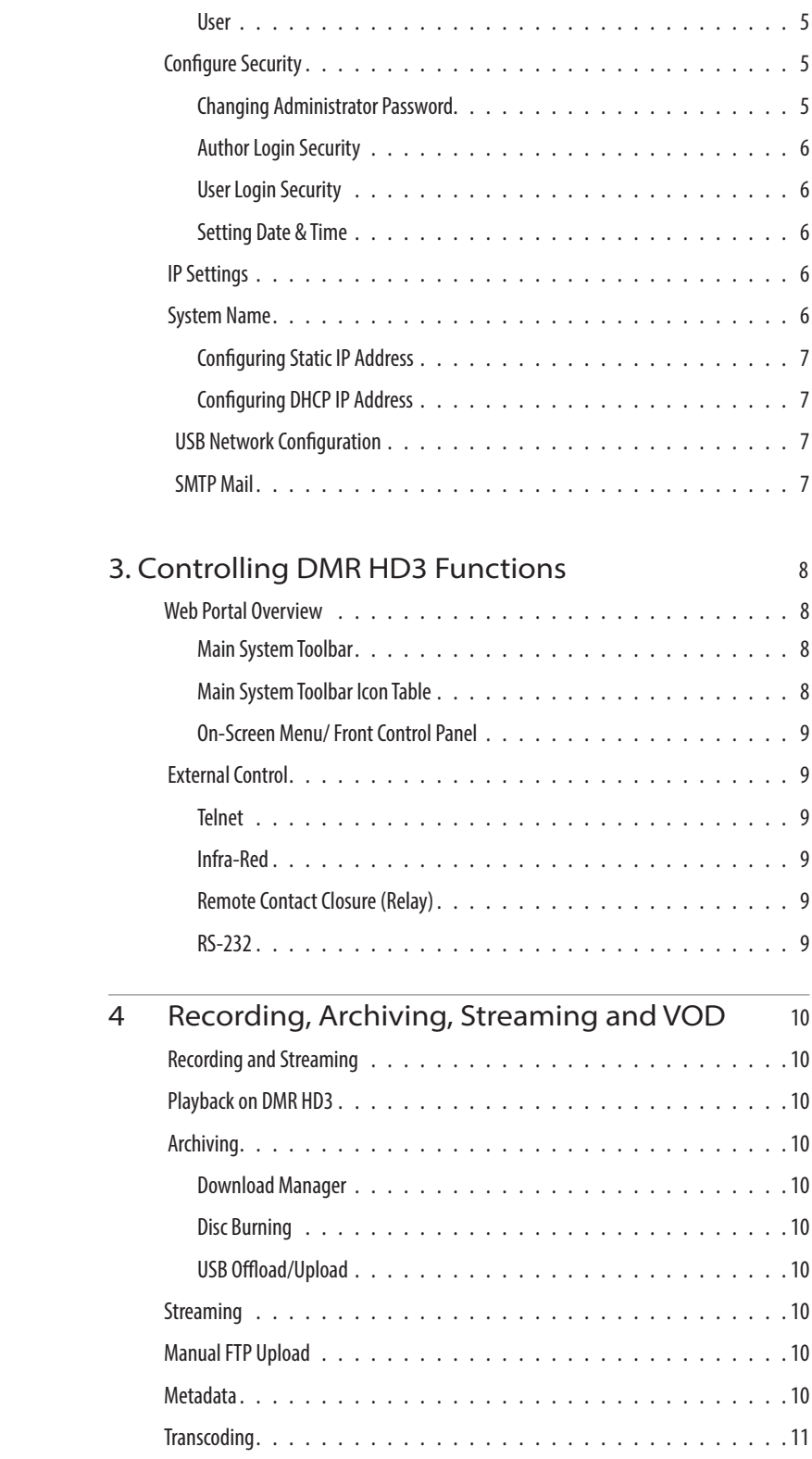

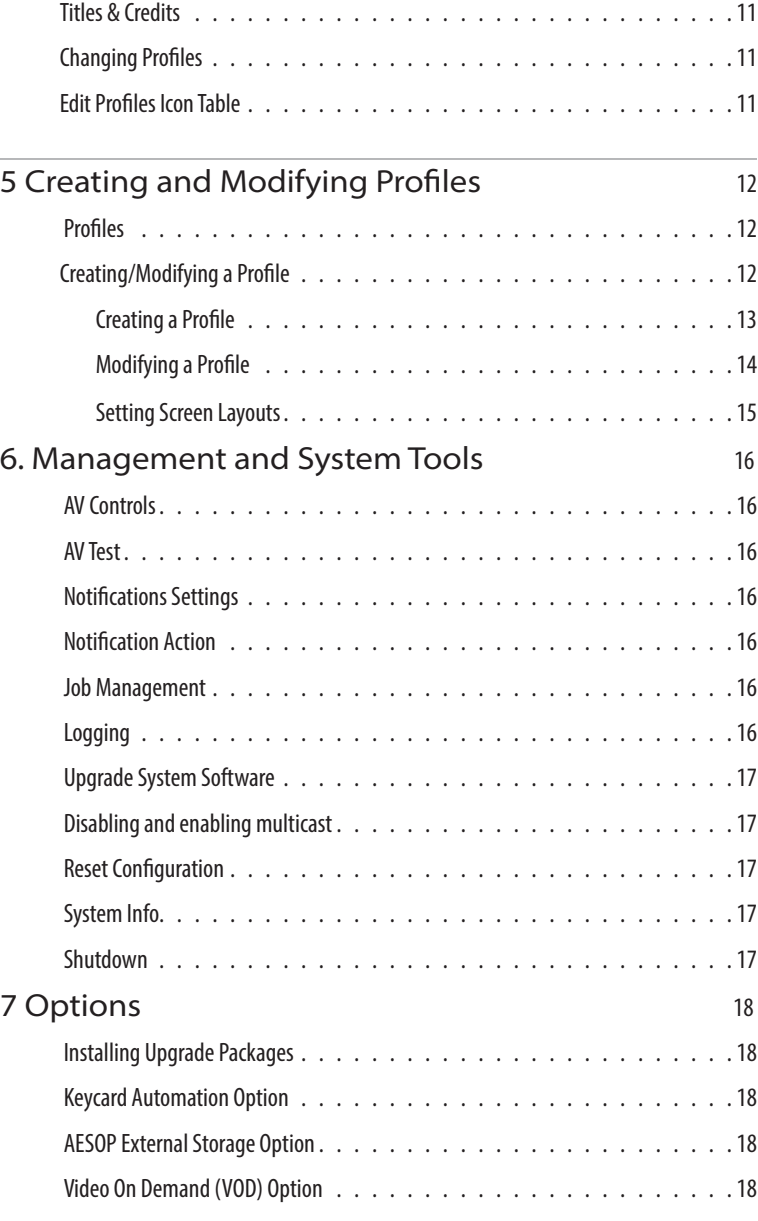

## **1** Intro<br>Introduction Introduction and Overview

Welcome to the user's guide for the MediaPOINTE® DMR HD3. The DMR HD3 is one of the easiest to use, most cost-effective and reliable capture, recording, streaming and archiving products on the market today. It can archive important audio, video, and graphical data while simultaneously transmitting it anywhere on your network.

This user's guide describes how to set up and use the DMR HD3 to record and transport graphics, video and audio content over IP networks. As with all MediaPOINTE AV-over-IP products, you can control the DMR HD3 by different methods. These methods include: Web Portal interface, remote control, contact closure, RS-232 serial port, Telnet, or from the convenient front keypad.

This guide is written for units running version 5.3 software. If your DMR HD3 is operating on a different version of software, some capabilities and screen shots may be different.

### Key Features

The DMR HD3 may be used in a variety of situations for live communication and collaboration, including:

- Capture, record, stream and archive live events, meetings, conferences, seminars, colloquia in digital High Definition. All content can be easily accessed and published with full security privileges defined by the content owner.
- Capture, record, stream and archive up to three separate HD sources simultaneously. Two HD inputs support HD cameras or other HD video sources and one HD video input supports graphics content from computing devices such as laptops.
- Archive media content from multiple independent sources.
- Share visual information, designs, and concepts with dispersed groups of people to gather input during a video conference.
- Stream important video conferences to other locations such as overflow rooms or remote conference locations over your corporate network.
- Conduct customer or employee training across vast

geographical areas.

- Discuss research, engineering, architecture, product design, or process analysis when the participants are not able to meet in one central location.
- Access a centralized data bank of expertise from a field location.

### How It Works (Method of Operation)

The DMR HD3 can capture, record, stream and archive video, graphics and audio media. The DMR HD3 accepts three DVI inputs. The selected video input source along with the audio is captured into a file which can be simultaneously streamed live over your network and archived. The DVI inputs can accept HD cameras, other HD video sources and computer video. The audio input and output signals are connected via stereo RCA unbalanced connectors. A DVI output allows easy connection to a monitor. HDMI input and output is also available via a DVI-to-HDMI adapter or cable. Audio via the HDMI cable is not supported. The DMR HD3 combines the video, audio and graphics inputs into a single media stream that is captured into a file which can be simultaneously streamed live over your network and archived.

Users can select from several configurable parameters (profiles) for capturing and subsequent playback of the recorded material. These profiles are fully configurable, allowing the user to specify the input source, capture resolution, visual layout style, bit and frame rates.

The archived recordings are stored on the DMR HD3's hard drive. The recorded file can be viewed on your PC locally or replayed directly from the DMR HD3 on a local monitor using the DVI output connector. The content can also be copied to a USB memory stick, burned to DVD-R, DVD+R or CD-R disk, downloaded to a PC, or automatically transferred (FTP) to a server after the file has been indexed.

The DMR HD3 records content in standard H.264/MPEG-4 AVC format, which can be played on a variety of desktop client players including QuickTime, VLAN and others. The DMR HD3 supports multiple resolutions up to full 1920 x 1080 HD.

### DMR HD3FRONT PANEL

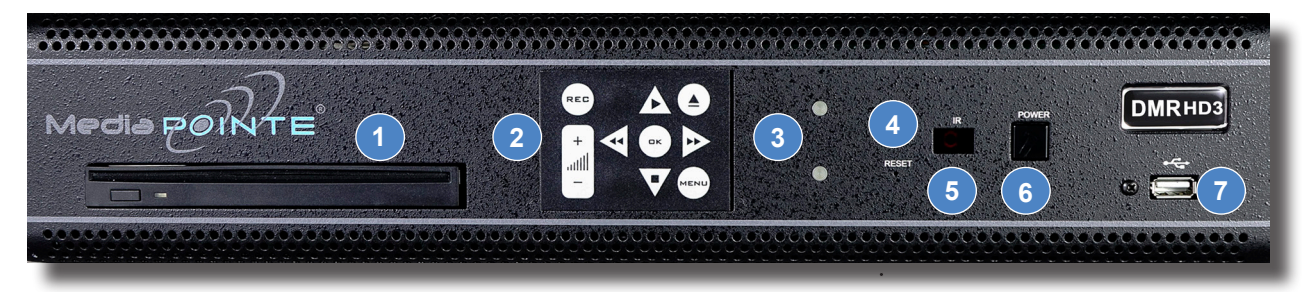

### Front Panel Controls

The front panel consists of an Optical Drive, the main operation Keypad, two status LEDs, a small RESET button, IR receiver, POWER and a USB port. The following is a brief description of each of these components.

#### 1. Optical Drive

The DMR HD3 features an optical drive capable of recording to DVD-R, DVD+R, and CD-R media.

#### 2. Front Panel Touch Keypad

The DMR HD3 has a front keypad that allows the user to start and stop recording as well as navigate the on screen menus without using the remote control. A local monitor is required to use this feature.

#### 3. LED Status

The LED indicators are used to describe system states, actions and error conditions. The valid LED states are described in the table below.

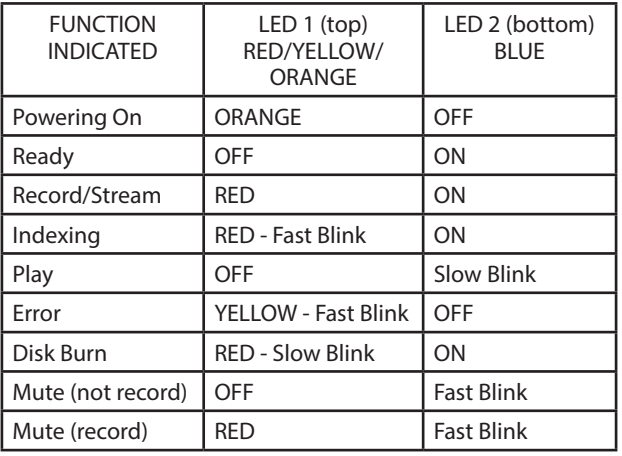

#### 4. RESET Button

The RESET button activates by using a small device such as a pin or paper clip. Pressing the RESET button will reset the Administrator Password and return the IP settings back to the default network settings.

#### 5. IR Receiver

The IR Receiver is for the included remote control.

#### 6. POWER

Press POWER on the front of the unit will turn the unit on and off. The MAIN power switch on the rear of the unit must also be on.

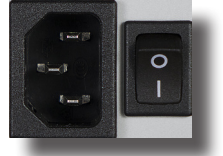

1. Ensure the back panel power supply switch is in the ON position by pressing down on the switch as shown to the left.

- 2. To turn the unit ON press the POWER on the front once.
- 3. To turn OFF the unit, press the POWER on the front once.

#### 7. USB Port

The USB port is used to offload media from and to the DMR HD3. It can also be used to set or capture an IP address. See the Network Configuration section for USB IP address configuration.

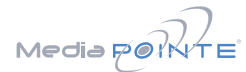

### DMR HD3 BACK PANEL

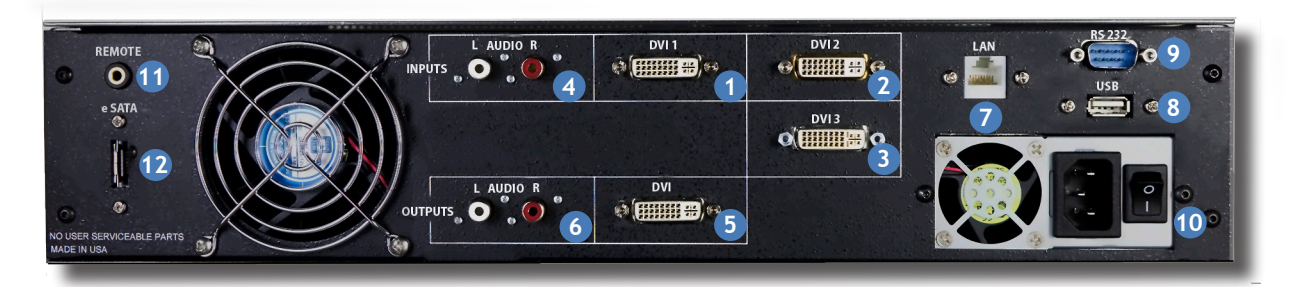

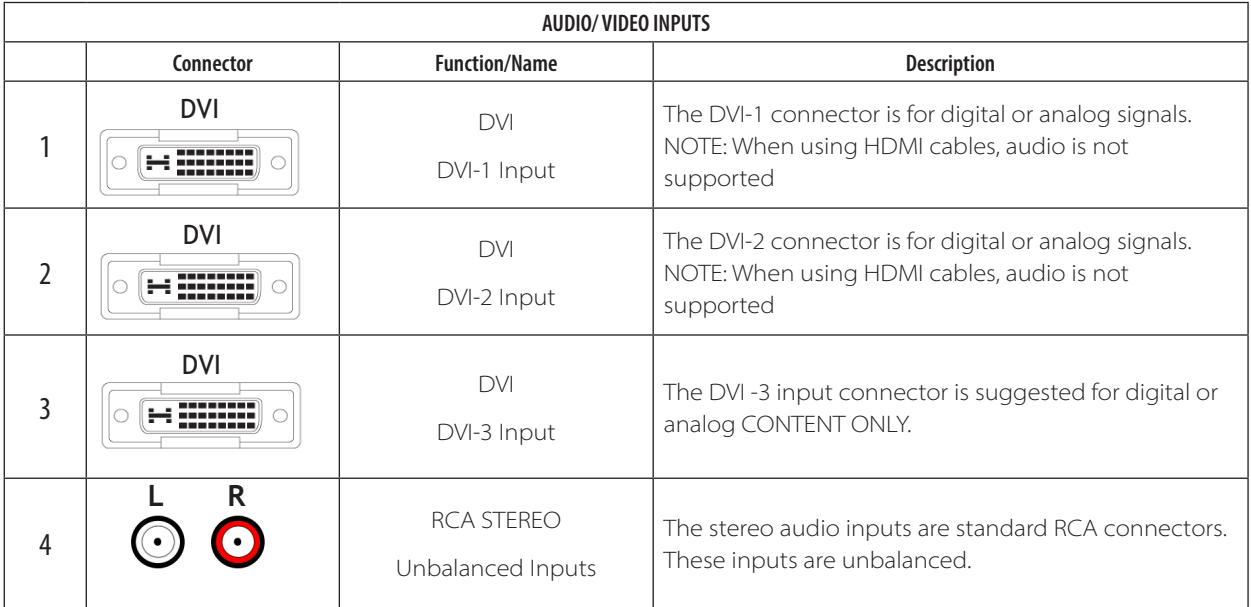

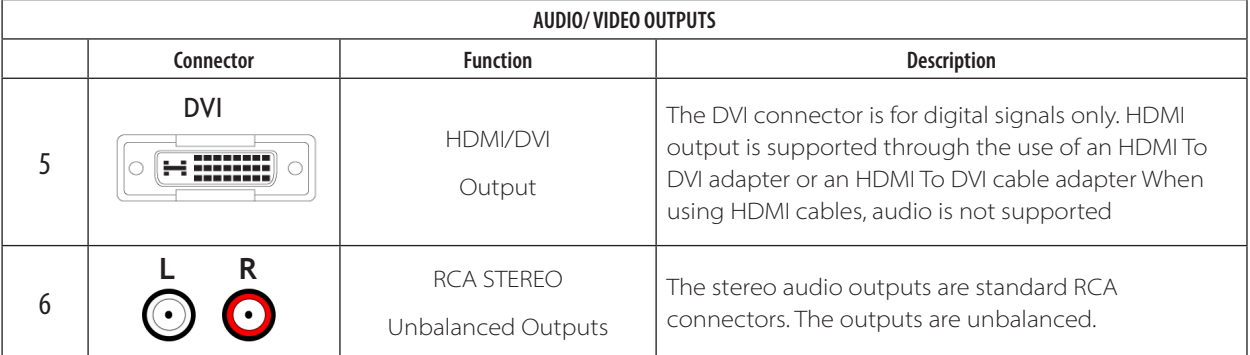

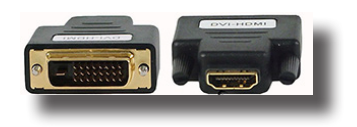

#### HDMI to DVI Adapter (Not Supplied) HDMI to DVI Adapter Cable (Not Supplied)

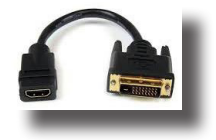

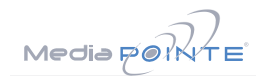

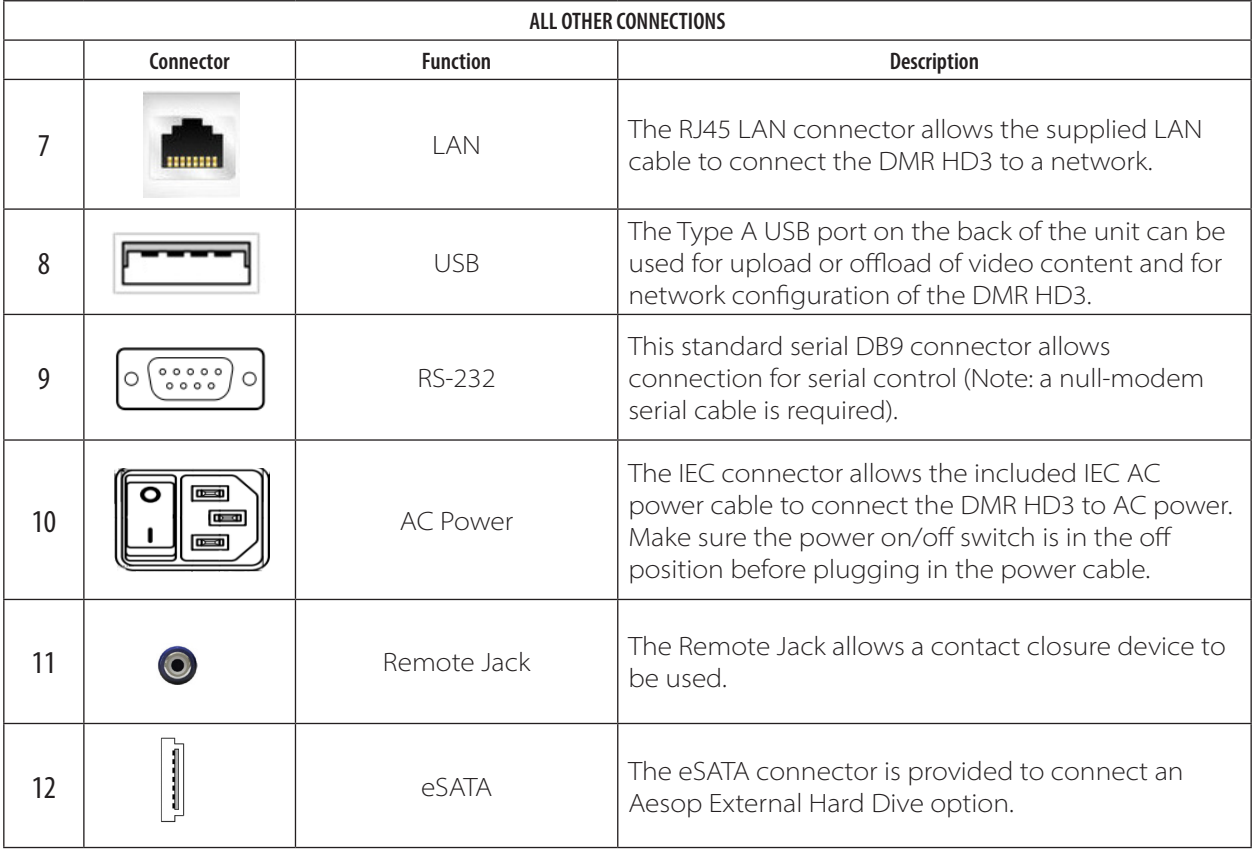

### Basic Setup Diagram

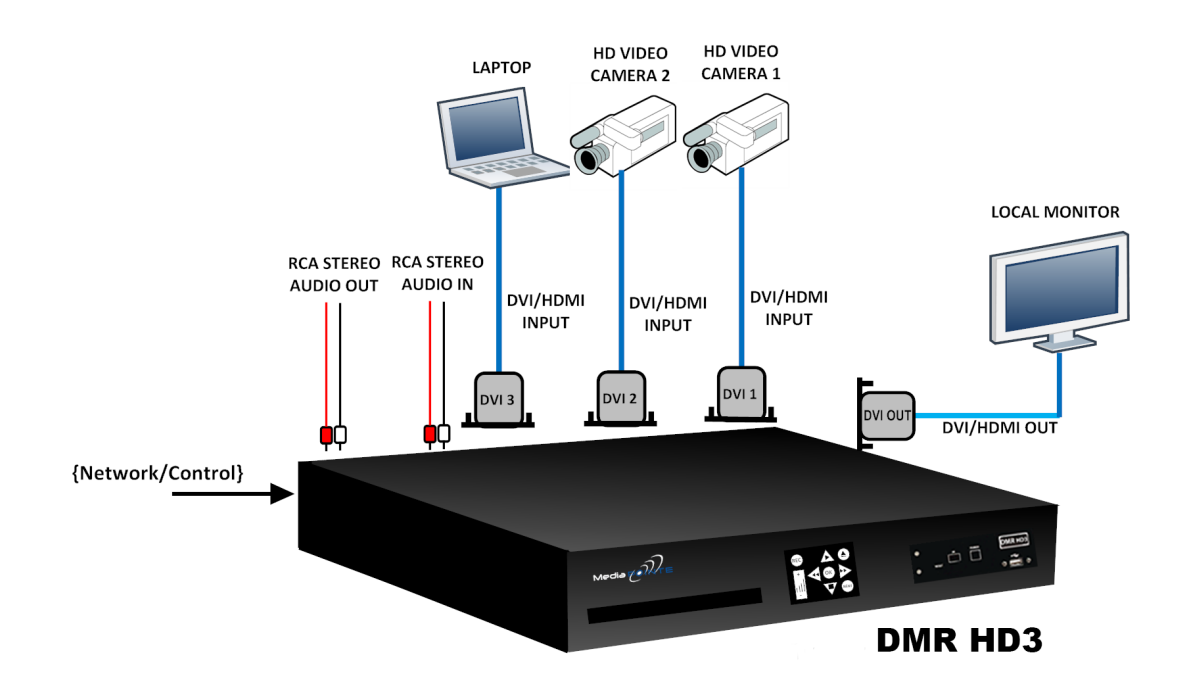

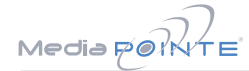

## 2 Setting Up the DMR HD3

### System Administration

Use this information when you are ready to install the DMR HD3 hardware at your site. First, plug a local monitor into the DVI output on the back of the unit and power it on. Plug the supplied RJ 45 cable into your network, connecting the cable from your network to the LAN connector on the back of the unit. Plug the IEC AC power cable into the back of the unit, then plug the AC into to an AC power outlet. Turn on the unit by switching the Power Switch on the back of the DMR HD3 to the ON position. Start the unit by pressing the front panel Power Button

### Initial Login

This section describes the procedure for a first time Administrator login, and for setting the DMR HD3 access rights. Administrator rights are required to access or change any of the settings under the Configure and Manage sections in the main menu and to change all features of the DMR HD3.

To log into the DMR HD3, browse to its IP address using your Internet web browser. The default IP address is:**192.168.1.253**

Once you have navigated to the website, you will be presented with the a login page. The screen capture below shows the login fields. For the initial login, use the Login ID "admin" and the default password of "MediaPOINTE". The Login ID and password are case sensitive.

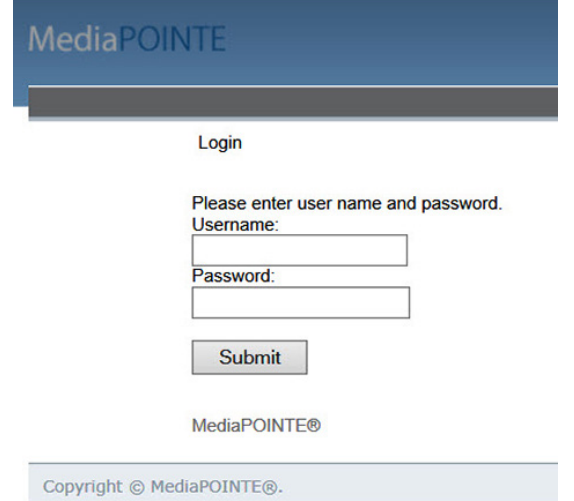

### Access Rights

There are three levels of access rights: admin, author and user. The Adminstrator can control all of the functions of the DMR HD3. The author can record, stream and view content. The user can only view content. Note that the Login ID and the password are case sensitive. It is not possible to change any of the login names. Only the passwords can be changed.

#### Adminstrator (Username: admin)

The Administrator maintains all rights to the DMR HD3. Exclusive Administrator access allows the configuration of: the date and time; security; IP settings; command line; e-mail and managing notifications; logging; AV controls; AV test; jobs; and software upgrades.

### Author (Username: author)

The Author maintains content creation rights on the DMR HD3. The Author can access or change any of the settings under the "Record/Stream" section in the main menu. No password is required for the "author" login as a default.

#### User (Username: user)

The user can watch content. No password is required for the "user" login as a default.

### Configure Security

#### Changing the Administrator Password

By default, the Administrator Username and Password are set to "admin" and "MediaPOINTE" respectively.

To change the Administrator password, enter a new Administrator password in the New Admin Password field (10 characters maximum) reenter the new password in the confirm password field and click the Update button. The next time the DMR HD3 is accessed, the new admin password will take effect.

Be sure to write down the new administrator password and keep it in a safe place. If you forget the admin password, the DMR HD3 must be reset back to the factory defaults to enable administrator access.

#### Author Login Security

The Administrator can enable the security login for author. Checking the Enable Author Security box will enable the author password. Enter an author password in the author password field then reenter the new password in the confirm password field and click the Update button.

Unchecking the Enable Author Security check box deactivates the author login password. Press Update to confirm the change.

Note that the Login ID and the password are case sensitive.

#### User Login Security

By default, a login password for the user is disabled. Checking Enable User Security will enable the User password. Enter a user password in the User Password field, then reenter the same password in the Confirm User Password field and click the Update button.

#### Setting Date & Time

When content is recorded using the DMR HD3 it is given a time and date stamp. The time and date stamp can be set in the Date & Time section of the main menu. The date can be selected from the pop-up calendar. The Time Zone can be selected from the drop down menu. Current time can be selected from the drop down menu. Confirm any changes by clicking on the Submit button.

If desired, the NTP (Network Time Protocol) feature can be enabled to synchronize the clock of the DMR HD3 to an NTP server; click on the "Enable NTP" box and enter the server information, then click on Submit.

### IP Settings

#### System Name

The factory set system name is MediaPOINTE. You can change the name in the IP setting menu page by entering a new name in the text field. A reboot is required for the new name to take effect. The name can be up to 15 characters long and consist of alphanumeric characters. No special characters or symbols will be accepted except for a hyphen.

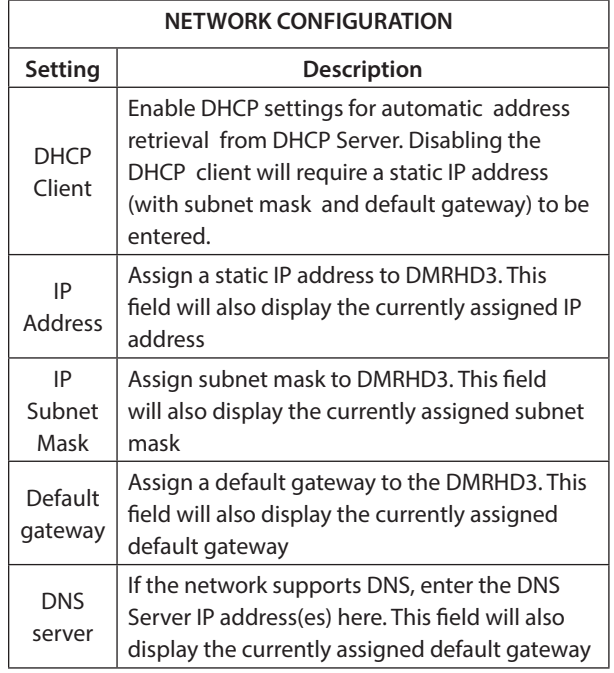

The System Name and all network settings can be set in the IP Settings section of the main menu. Network settings may also be configured via USB memory stick configuration.

NOTE*:* To change the default IP settings of the DMR HD3 or any of the other configuration settings, you must log in with administrator rights as "admin".

To quickly find the system's IP Address, connect a local monitor to the DVI output. Use the keypad to navigate to the System Info page of the on screen menu.

IP addresses may be assigned to the DMR HD3 by two ways: DHCP and Fixed (Static) IP. If your network is configured for DHCP, the IP address will be provided automatically and will be visible on the DVI output of the DMR HD3. To set an IP address, follow the procedure starting on the next page.

#### Configuring a Static IP Address

- 1. On your Internet browser, enter the current IP address of the DMR HD3. (Note: If the unit has factory settings, the default static IP address is: 192.168.1.253)
- 2. Login to the DMR HD3 using the procedure shown in the Logging In section.
- 3. Navigate to the network settings page by selecting IP Settings.
- 4. To change to a Fixed or Static IP address, set the DHCP Client check box to "Disable". Fill in the IP Address, IP Subnet Mask and Default Gateway fields.
- 5. Once you have completed all of the above steps, select the Apply Changes button. You will receive a pop-up window warning you to use this option with caution as you are changing the default address and should remember the new settings.

#### Configuring a DHCP IP Address

- 1. Follow the first three steps above.
- 2. To enable the DMR HD3 to pick up an IP address, set the DHCP Client check box to "Enable".
- 3. If you have made any changes to the network settings, select the Apply Changes button. You will receive a pop-up window warning you to use this option with caution as you are changing the default address and should remember the new settings.

#### USB Network Configuration

This section describes how to configure the DMR HD3 using a USB memory stick. The network parameters of the DMR HD3 can be set via a special configuration text file on a USB memory stick. Insert the memory stick into one of the DMR HD3 USB ports at any time. The unit will look for the presence of this configuration file and will implement the settings from the file. Use a simple ASCII text editor (i.e., Notepad) to create the file named dmx\_ip\_conf.txt.

dhcp=(bool)0 dns\_1=(string)192.168.0.2 dns\_2=(string) 192.168.0.3 ethernet=(string)auto gateway=(string)192.168.1.1 ipaddress=(string)192.168.1.253 netmask=(string)255.255.255.0

Use this option with caution as you are changing the default of this configuration file and will implement the settings from the file.

If the dmx ip\_conf.txt file is intentionally left blank with no text of any type within the body of the file, the DMR HD3will write its network settings to this file. This is an easy way to obtain the unit's network settings.

#### SMTP Mail

The DMR HD3 has the ability to send emails. To send the emails you must enable the SMTP configuration. After enabling it, enter the address of the SMTP server in the appropriate text box and the e-mail account that you use to send emails in the appropriate box. Confirm any changes to the SMTP mail configuration by clicking Submit.

### 3 Controlling the DMR HD3

*The DMR HD3 can be controlled by several different methods. These include, a Web Portal interface, IR remote control, contact closure, RS-232 serial port, Telnet, or by the convenient button panel (Keypad) on the front of the unit. This section will cover each of these controls.* 

#### Web Portal Overview

Media  $\widehat{PQ}$ 

The DMR HD3 has a fully featured Web Portal that can be accessed via a web browser. Enter the unit's IP address in the web browser's address bar and logon. From this portal you can start and stop a recording session, play or download previously archived material, set recording preferences and move content on,off or within the DMR HD3.

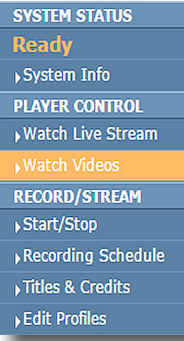

The Watch Videos page will appear upon login. The screen capture on the left indicates when you are in the Watch Videos page. Selecting the Watch Videos selection from the main menu will show a list of all current recordings in the Root directory.

### Main System Toolbar

When logged in, selecting the Watch Videos selection from the main menu provides the main system toolbar. The Main System Toolbar Icons Table on the right shows the icons found at the top of the web page in the Watch Videos web page.

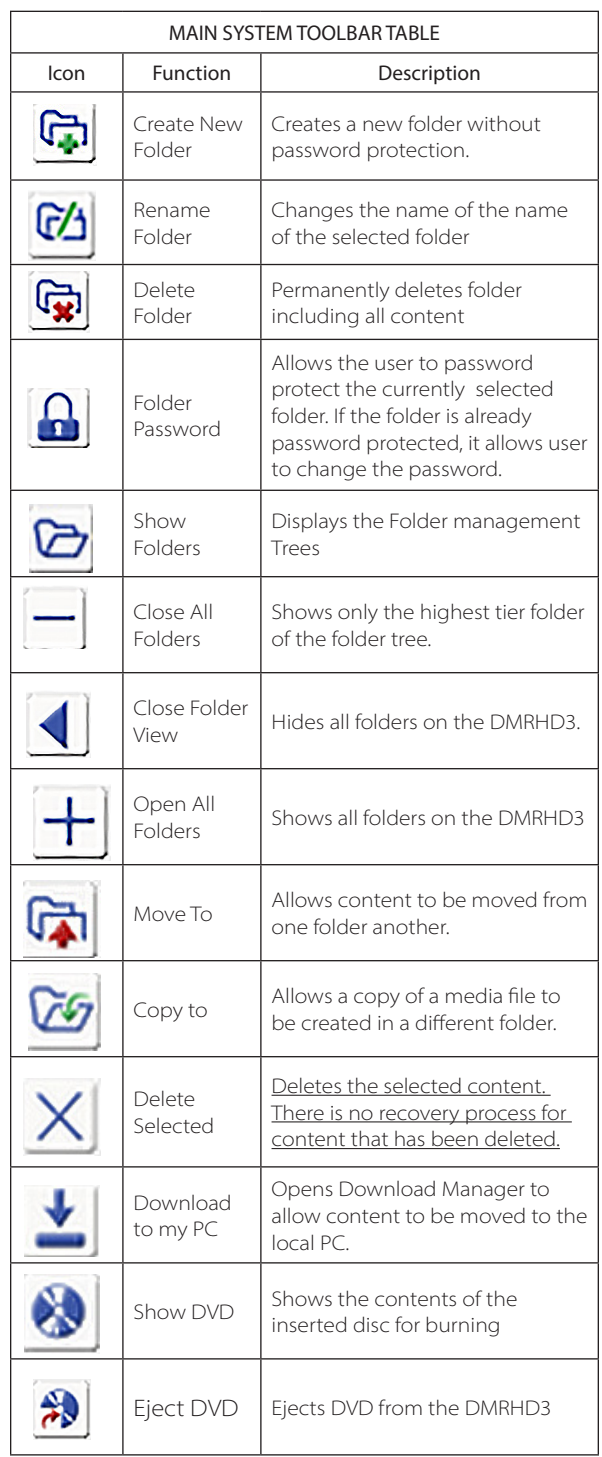

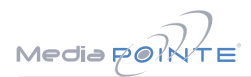

#### On-Screen Menu/Front Control Panel

The On-Screen Menu is displayed on the DVI output of the DMR HD3. The DMR HD3 IR remote or Front Control Panel (keypad) will provide some of the configuration features of the Web Portal as well as provide the ability to navigate and playback non-password protected content stored on the DMR HD3.

Currently the on screen menus give the user the following capabilities:

- ♦ Start/Stop Recording
- ♦ Browse and Play non-password protected content
- ♦ Browse and Play recent content
- ♦ Burn content to optical disk
- ♦ Copy content to USB
- ♦ Retrieve System Information

### External Control

#### Telnet (TCP/IP)

The telnet client within the DMR HD3 provides access to the Command Line Interface through the TCP/IP protocol. By default, TCP telnet is disabled but can be activated from the Web Portal with an optional password. The available commands are the same as listed in the RS-232 section.

To turn on Telnet control, set the Telnet port number (typically Port 23) and check the TCP/IP port enable check box. A password for the Telnet session can be activated by entering a password in the Password for TCP/IP connection text box. If a password is not desired on the Telnet session, leave the text box blank.

Once logged in, type 'help' or '?' for a list of commands.

#### Infra-Red

The Infra-Red (IR) receiver for the remote control is located on the front of the DMR HD3. It can also be used for IR control via control systems such as AMX or Crestron.

#### Remote Contact Closure (Relay)

A relay contact closure connection is mounted on the back as a 1/8th (3.5mm) phone plug. Either a mono or stereo plug can be used, but in the case of the stereo phone plug, short the sleeve to the ring as the negative connection. This connection can be wired to a simple momentary switch closure and will start or stop a recording.

Note: There is a +5V on the tip

This closure can be in the form of a relay, manual switch or semi-conductor switch. This allows for relay control via external control systems such as AMX, Crestron, or by a plain momentary trigger, such as a foot switch.

Semi-conductor closures are found on AMX or Crestron controllers in the form of a D I/O port. If using a semiconductor closure, polarity is important. The phone plug tip must be wired to the + or individual input of the D I/O port, and the sleeve connected to the ground or - connector. Note that, unlike relay connections, these connections are not isolated and can form grounding or hum loops.

#### RS-232

On the back of the DMR HD3 there is a serial control port configured as a DTE that supports the RS-232 protocol. A Null-Modem cable should be used between the DMR HD3 and the COM port on your PC.

Terminal session settings required for RS-232 control are: 9600, 8, None, 1 with No Flow Control.

There is no password protection on this interface and, by default the RS-232 port is enabled. The administrator has the ability to disable the port by unchecking the COM port enable check box.

### Recording/Streaming Disc Burning Recording, Archiving, Streaming and VOD<br>Recording/Streaming<br>Arecording (streaming cession can be started and<br>The disks are burned as data discs.

A recording/streaming session can be started and stopped from the Start/Stop section of the main toolbar and from the profile listing of the Web Portal. The "default" profile will be used unless another profile is selected. To select an alternate profile, use the Change button to bring up a profile listing.

The RED LED will illuminate when the DMR HD3 is recording/streaming and the Web Portal will display a "Recording" message at the top of the page. The record/stream parameters will be as specified in the profile that was chosen.

To stop the recording and create an archived file, press the Stop button to begin the "indexing" process. The RED LED on the front of the unit will blink fast during the indexing procedure, indicating that the unit is busy and cannot record or stream until the process is complete. Depending on the length of the archived material, this could take a few seconds up to several minutes to complete.

#### Playback on DMR HD3

Content stored on the DMR HD3 can be viewed via the DVI output connected to a local monitor. Selecting the Play Locally button on the Watch Videos page will start the content playback.

During playback, the pause, stop, skip forward and skip backward controls may be selected.

In order to play files, an MPEG-4 capable playback application (such as Quicktime Player) is required on the viewing PC.

### Archiving

#### Download Manager

Files and Folders can be downloaded to the browsing computer using the Download Manager.

Select the Download Manager icon from the Watch Videos paging using this icon:

The Download Manager **The Download Manager** 

The disks are burned as data discs.

Content can be moved from the DMR HD3 to an optical disk. Insert a blank disk into the DMR HD3 and select the Disk icon from the main menu. This will display the Toolbar that will provide icons for burning media files and folders to the optical drive. Formats supported include DVD-R, DVD+R and CD-R.

#### USB Offload / Upload

The front USB port can be used to move media to or from the DMR HD3. Connect the USB memory stick and a folder named USB will appear in the Folder tree in the left pane. While the USB is connected, media can be copied to and from this folder.

#### Streaming

The Watch Live Stream page allows users at their personal computers to launch client media players, which will receive and decode the media streams for playback.

#### Manual FTP Upload

Under the actions menu for any video there is a manual FTP icon. Clicking this icon will allow you to manually transfer a video file and associated XML file to a remote server. SCP, FTP, and FTPS are all available options for transferring files. To transfer your desired file, choose the Manual FTP icon in the actions menu. Enter the server destination, Port number (optional for non standard ports), Destination path, and credentials. You can choose to delete the content after a successful upload.

#### Metadata

Metadata tagging allows you to tag a video file with information such as Author, Title, Keywords and more. This information is stored in the header of the Video file. A second copy of this information is stored within an XML file that is downloaded or transferred alongside the video file, when using the download manager. To add metadata to the file, select the video you wish to edit and click on the metadata icon in the Actions Menu associated with that file. Then enter your desired information into the available fields.

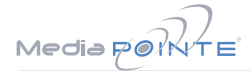

#### Transcoding

The DMR HD3 supports file transcoding. This is a manual post process procedure. To transcode a video select the transcode icon under the actions menu for the desired video. Select the desired formats you wish to transcode from the pop-up menu. You can choose: Windows, H.264, iPod and Flash formats. The transcoding will happen in the background and appear as a new file in your media library. The new file will have the transcoded video type appended to the beginning of the original file name for easy recognition. To see waiting jobs reference the Job Management page.

#### Titles & Credits

JPEG images can be uploaded to the DMR HD3 in the Titles & Credits selection of the main menu. Images uploaded here can be specified in the profile parameters. Images must be in JPEG format. For best results, the resolution of the image should match the frame size of the profile that it is intended to be used with.

To upload an image, browse to the JPEG you wish to use and click on the Upload button. Individual images can be viewed or deleted using the controls provided on each graphic.

#### Changing Profiles

On the Start/Stop page, you can click on the Change icon and you will get a list pop-up with all available profiles. Select on the profile of your choice and the Start/Stop page will automatically be updated.

#### Video On Demand (VOD)

A VOD channel is a way to link up to other units simultaneously. The following table describes the DMR HD3 stream VOD capabilities.

#### VOD Channel Settings

By clicking on "Add New Channel" a window will open allowing you to enter the IP address of the device you want to connect to.

#### Viewing VOD Channels

If you go to the Live Streams page you will see current live streams from all your VOD channels. To view the stream click on the play icon under Actions and a window will open and display the stream. To add metadata to the file, select the video you wish to edit and click on the metadata icon in the Actions Menu associated with that file. Then enter your desired information into the available fields.

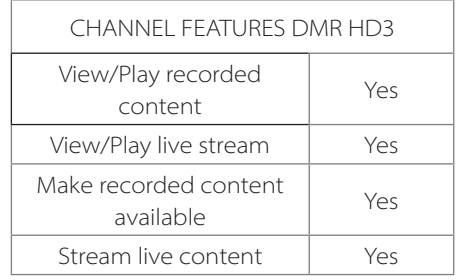

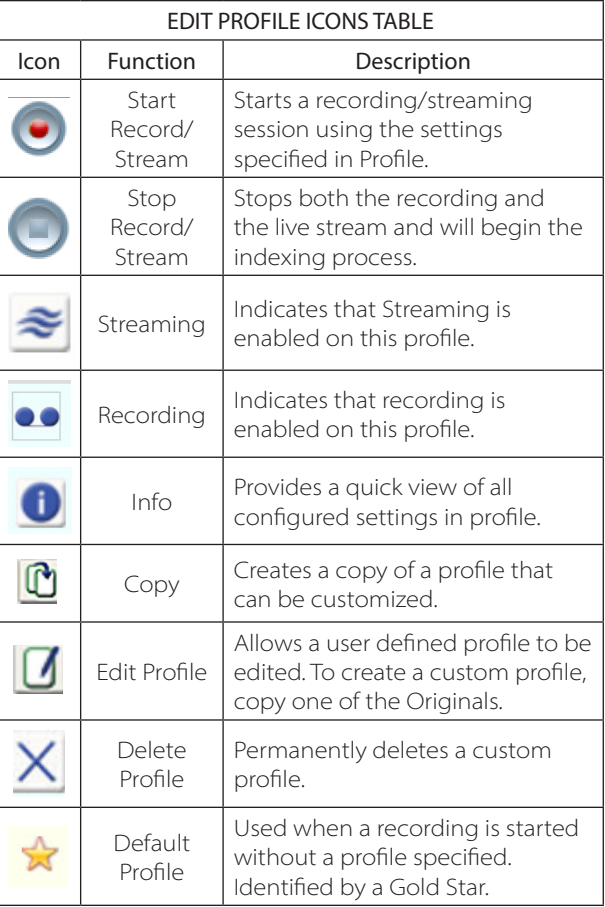

# 5 Creating and Modifying Profiles

*This section describes how to set up all configurable recording options on the DMR HD3; only author and admin users have access to these settings.*

### Profiles

A Profile is a collection of settings that defines the operating characteristics for a streaming/recording session. Parameters include:

- Profile name The name you choose
- Auto start Enables automatic video conference recording
- Format Selects the type of encoding
- Main source Selects input or template
- Frame size Selects capture resolution
- Frame rate Sets maximum frame rate
- Bitrate Sets maximum bitrate
- Audio format Stereo or mono
- Archive folder Selects local file location
- Archive prefix The filename (max 10 chars)
- Enable FTP upload When checked sets parameters for automatic file transfer
- Transcoding selects formats for automatic file transcoding
- Custom settings Enable titles and credits

### Creating/Modifying a Profile

Follow the steps below to create a new profile.

1. The DMR HD3 comes with three preconfigured profiles that cannot be modified. These can be copied to create custom profiles. The "**Profile Listing**" screen capture from the DMR HD3 Web Portal is shown below.

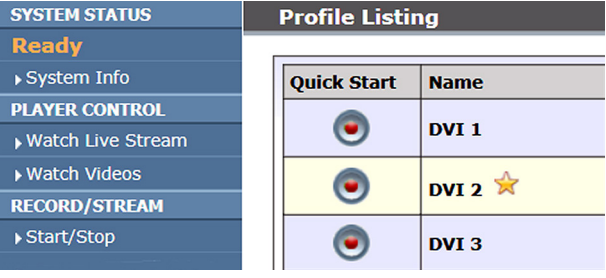

 2. To create a custom profile,choose one of the three profiles outlined below in red as a starting point (DVI 1, DVI2 or DVI 3.)

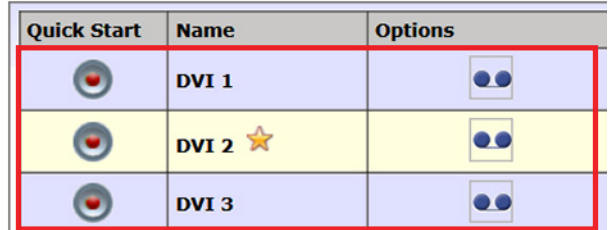

 3*. A*fter you choose the profile in step 2, click on the Copy Icon from the Profile Listing page for the profile you want to copy. The Copy Icon is the icon circled in red below and is located in the Actions column.

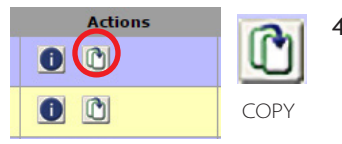

4. The Copy Profile web page shown below will appear.

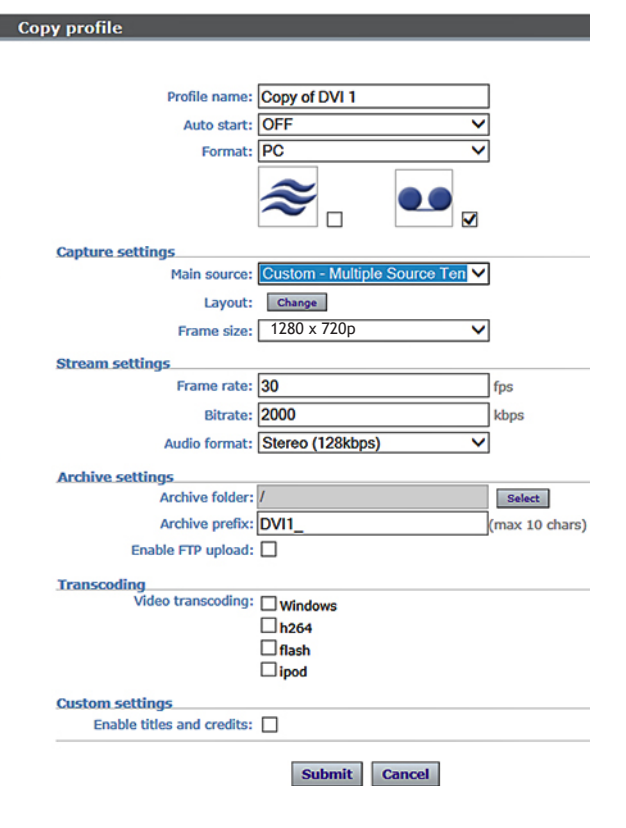

### Creating (Copy) a Profile

Next, using the screen capture on the right as a guide, set parameters. Fill in each section with the information you want in that profile as outlined in the steps below. By checking the Icons on the Copy profiles web page you can have streaming only, recording only or streaming/recording simultaneously.

- 1. Profile name Enter any name up to 30 characters. It cannot contain special characters. This will appear as a new profile on the Edit Profiles page after you press Submit. The name should be unique.
- 2. Auto start- The drop down provides two choices: OFF and ON. Select OFF for standard control. Select ON for standard control and automatic video conference record with specified codec, which requires a VPN.
- 3. Format The drop down provides six choices: PC, iPod,WMV, DIVX, *A*AC audio only and WMV audio only. Selecting PC provides standard H.264 with selectable frame sizes. Selecting iPod sets lower resolution frame size. Selecting AAC audio only or WMV audio only selects no video, audio only.
- 4. Main Source The drop down provides four choices: DVI 1*,* DVI 2 DVI 3 and Custom Multiple Source Template. Selecting DVI 1 sets DVI 1 as input with frame size selection. Selecting DVI 2 sets DVI 2 as input with frame size selection. Selecting DVI 3 sets DVI 3 as input with frame size selection. Custom Multiple Source Template allows you to select from a variety of available layouts. See Page 15.
- 5. Layout The Layout button allows you to choose one of many screen layouts as shown on Page15.
- 6. Frame Size (if allowed) The drop down provides eight choices: VGA - 640 x 480; SVGA - 800 x 600; XGA - 1024 x 768; 720p -1280 x 720; SXGA - 1280 x1024; SXGA+ - 1440 x 1080; UXGA -1600 x 1200; 1080p - 1920 x 1080. Choose desired frame size.
- 7. Frame rate Enter the selected frame rate with a maximum of 30 fps.
- 8. Bitrate Enter the bitrate desired with a range from 128 kbps to 5120 kbps
- 9. Audio format The drop down provides four choices: Disabled for no audio; Stereo (128 kbps) for stereo source input; Mono (64 kbs) for 1 channel mono source; Mono (32 kbs) for 1 channel mono source at a lower bitrate.

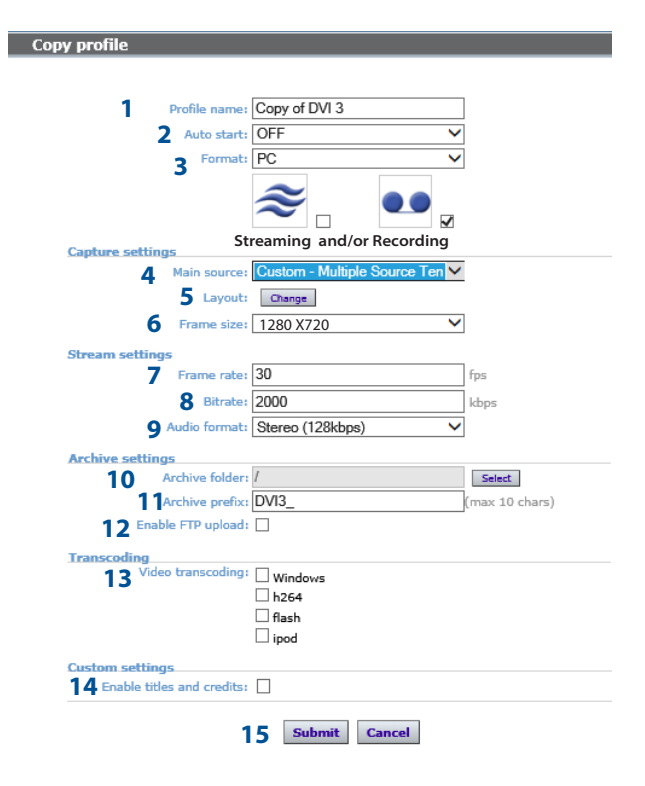

- 10. Archive folder The location where the files are saved on the local machine.
- 11. Archive prefix The beginning of the file name saved. A maximum of ten characters is allowed with no spaces or special characters (only underscore and dash are allowed.)
- 12. Enable FTP upload Check if you want to send the files to an FTP server after recording. If you check this another menu will appear.

FTP Server: Enter address of FTP server

FTP user name: Enter registered user of the FTP server

FTP user password: Enter Password of the FTP server user

FTP upload directory: Enter the path to where the file(s) will be stored on the FTP server

Delete: Check this box if you want to delete local media after upload.

- 13. Video transcoding Makes a copy of the recorded file in the selected format. This provides four checkbox choices: Windows, H.264, Flash and iPod*.*  Check the format you want.
- 14. Enable titles and credits Select if you want to insert a JPEG image at the beginning and end of a recording. You must upload images first in the Titles & Credits section of the main menu.
- 15. Submit or Cancel Click Submit if you want to save this profile. Click Cancel if you want to reject

### Modifying (Edit) a Profile

Modifying a profile is very similar to copying one. Use the screen capture on the right as a guide to set parameters. Modify each section with the information you want in that profile as outlined in the steps below. By checking the Icons on the Edit profiles web page.

- 1. Profile name The name of the profile you are editing.
- 2. Auto start- The drop down provides two choices: OFF and ON. Select OFF for standard control. Select ON for standard control and automatic video conference record with specified codec
- 3. Format The drop down provides six choices: PC, iPod,WMV, DIVX, *A*AC audio only and WMV audio only. Selecting PC provides standard H.264 with selectable frame sizes. Selecting iPod sets lower resolution frame size. Selecting AAC audio only or WMV audio only selects no video, audio only.
- 4. Main Source The drop down provides four choices: DVI 1*,* DVI 2, DVI 3 and Custom Multiple Source Template. Selecting DVI 1 sets DVI 1 as input with frame size selection. Selecting DVI 2 sets DVI 2 as input with frame size selection. Selecting DVI 3 sets DVI 3 as input with frame size selection. Selecting Custom Multiple Source Template allows you to select from a variety of available layouts. See Page 15.
- 5. Layout The Layout button allows you to choose one of many screen layouts as shown on Page15.
- 6. Frame Size (if allowed) The drop down provides eight choices: VGA - 640 x 480; SVGA - 800 x 600; XGA - 1024 x 768; 720p -1280 x 720; SXGA - 1280 x1024; SXGA+ - 1440 x 1080; UXGA -1600 x 1200; 1080p - 1920 x 1080. Choose desired frame size.
- 7. Frame rate Enter the selected frame rate with a maximum of 30 fps.
- 8. Bitrate Enter the bitrate desired with a range from 128 kbps to 5120 kbps
- 9. Audio format The drop down provides four choices: Disabled for no audio;Stereo (128 kbps) for stereo source input; Mono (64 kbs) for 1 channel mono source;Mono (32 kbs) for 1 channel mono source at a lower bitrate.
- 10. Archive folder The location where the files are saved on the local machine.
- 11. Archive prefix The beginning of the file name saved. A maximum of ten characters is allowed with no spaces or special characters (only underscore and dash are allowed.)

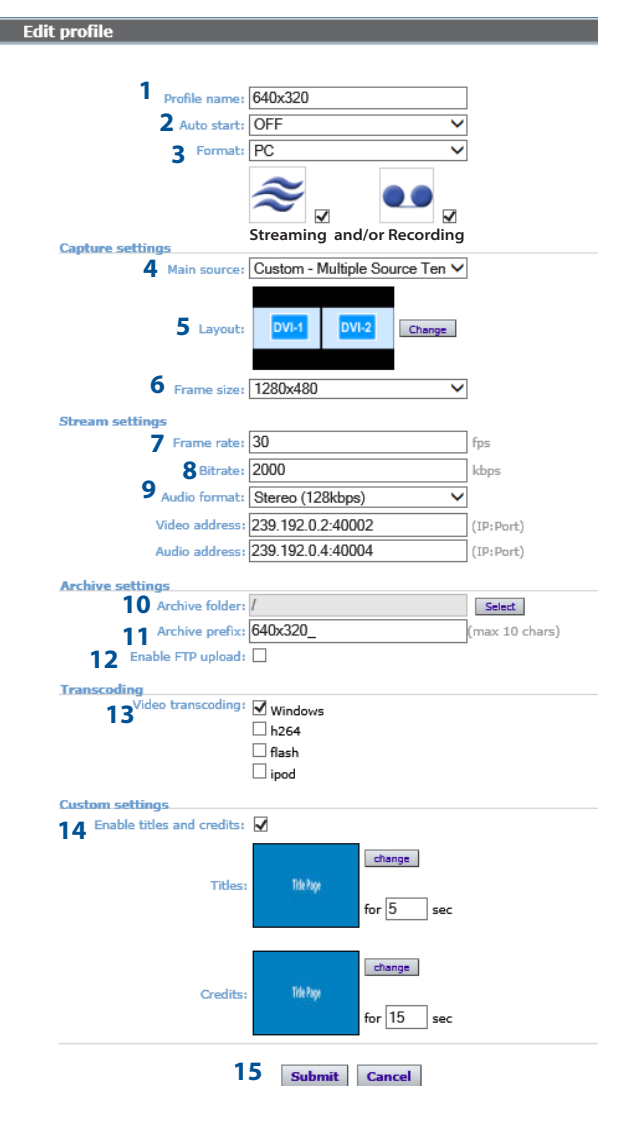

12. Enable FTP upload - Check if you want to send the files to an FTP server after recording. If you check this another menu will appear.

FTP Server: Enter address of the FTP server

FTP user name: Enter registered user of the FTP server

FTP user password: Enter Password of the FTP server user

FTP upload directory: Enter the path to where the file(s) will be stored on the FTP server

Delete: Check this box if you want to delete local media after upload.

13. Video transcoding - Makes a copy of the recorded file in the selected format. This provides four checkbox choices: Windows, H.264, Flash and iPod*.*  Check the format you want.

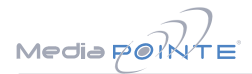

### Setting screen layouts

- 1. You can choose a screen layout while creating or editing profiles.
- 2. If you choose the Copy Icon to create a new profile, click the change button as shown below (outlined in red.) Then select the layout you want from the Screen Layouts pop up as shown at the bottom of this page.

**Capture settings** 

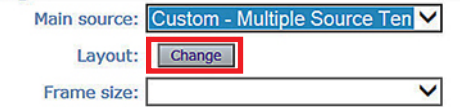

 *Note*: Frame size is automatically determined when selecting multiple sources

3. If you choose the Edit Icon to change an existing profile, click the change button as shown below (outlined in red.) Then select the new layout you want from the Screen Layouts pop up as shown at the bottom of this page.

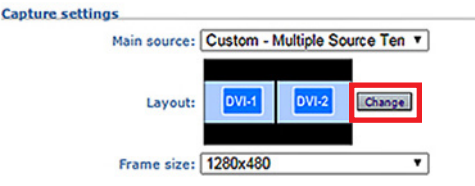

#### **Screen Layouts**

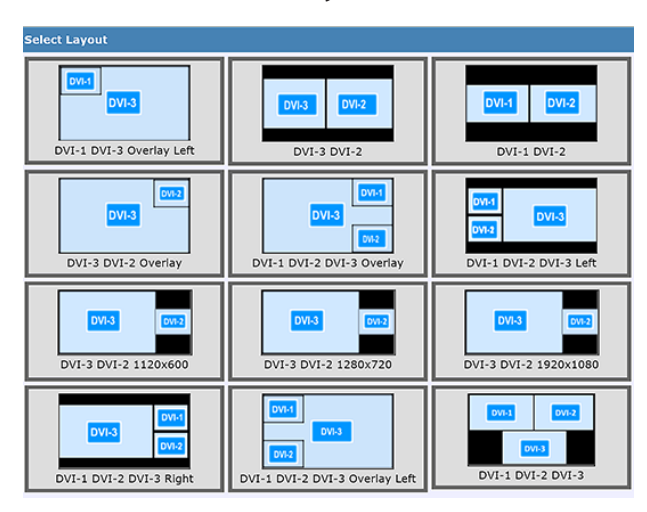

# **6** Management and System Tools

The Software Management section of the DMR HD3 menu enables the system administrator to perform several key functions. These include upgrading the system software to a new version; performing AV Controls and AV Tests, Providing notification and job management functions and resetting the DMR HD3 configuration to factory default network settings

#### AV Controls

Audio input and output levels can be adjusted either by sliding the pointer along the bar, or by entering a value from 0 to 100 in the text field. Event tones can be turned on to alert you when an event occurs. For example, you will hear a tone when you stop recording.

The local display resolution, aspect ratio and player status can be selected from the drop down menu. Confirm these settings with the Submit button. The settings will take effect with the next reboot.

The VTC settings for auto start function can select the connection type from the drop down menu as serial or LAN. If LAN is selected, the IP address and password must be entered.

#### AV Test

The DMR HD3 has the ability to test audio and video to connected output devices without the need for live input sources. There are four audio test tones and three test images for confirming video and audio output to a locally connected monitor. Once a test tone or image has been selected, use the Stop Test button to end the test.

#### Live Video Test

The Video inputs can be tested to a local monitor. To test the live video, click on the Video image and the source connected to that input will display on the local monitor

#### Notifications

The DMR HD3 can be configured by the Administrator to send email event notifications from the "Notifications" section of the main menu. Enter the email address to which the notifications will be sent and select the events to track. Confirm these settings with the Save Notification Settings button.

#### Storage Limits

The Administrator can determine the action to take when the DMR HD PRO hard drive is full. Make the selection and press the Submit button.

#### Job Management

The job management page will show you the progress of all manual FTP uploads as well as transcoding jobs.

 The DMR HD3 can be configured by the Administrator to log events from the Logging section section of the main menu.

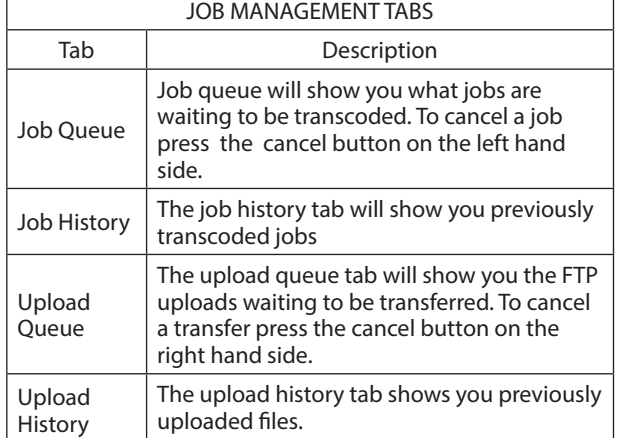

#### Logging

Select the events you wish to save to a log and confirm these settings with the Submit button. Current logs will hold 14 days of data. Logs listed as "old" will include the previous 14 days of data.

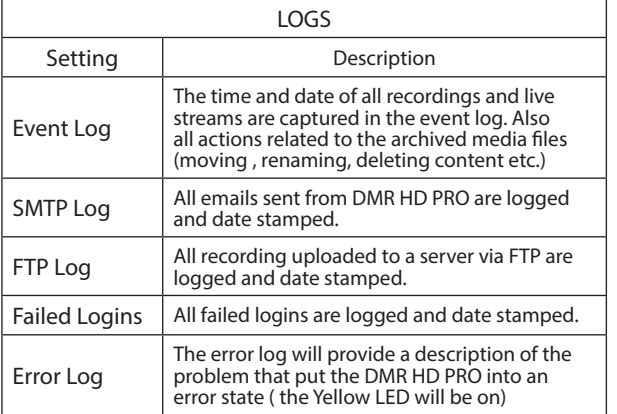

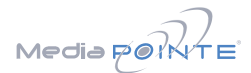

#### Upgrade System Software

MediaPOINTE's Development Team is constantly striving to refine and upgrade features on the DMR HD3 to lead technological advances in the archiving and streaming marketplace.

In order to keep the DMR HD3 up to date with all of the latest features, you may want to update the system software from time to time. Follow the following steps to upgrade the DMR HD3software.

**1.** Contact your MediaPOINTE dealer for the latest software version and have the upgrade file sent to you. This file will have an \*.mpup extension. The downloaded file must be placed on the same PC that used to browse the web portal.

2. Go to the Software Management section of the main menu and click on the browse button to search for the downloaded \*.mpup file. Locate the file and specify the path to the file as shown in the window.

3. Select the Upgrade button to begin the upgrade. Be sure to wait until the upgrade is complete before proceeding.

4. If your DMR HD3 doesn't automatically reboot, manually do this by selecting the Reboot button in the info section. This will reboot the unit and the new software will be in place.

#### Disabling and enabling multicast

By default the DMR HD3 will unicast anytime a profile is initiated with streaming enabled. Unicast can be disabled or multicast enabled. To do this, choose the Software Management tab of the Network GUI. There you can enable or disable multicast or unicast.

#### Reset Configuration

Selecting the Reset Configuration button on the Software Management page will reset all DMR HD3 passwords and network settings to factory default. This will not delete any of your recorded files. This is the same as using the reset button within the hole on the front on the DMR HD3.

#### System Info

The System Info section gives the user important information about the DMR HD3. The system can be rebooted from this page of the Web Portal. See the table for more details.

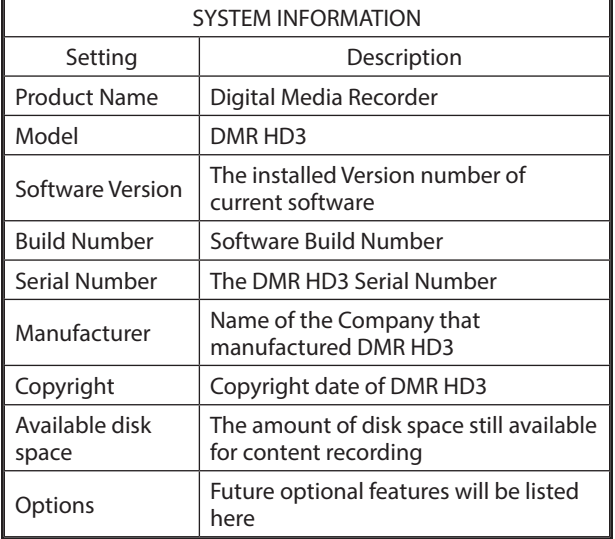

#### Shutdown

Select the Shutdown button on the Software Management page to remotely power-down (shut off) the DMR HD3. Any access to the unit will be lost as the unit is powered down. In order to power up the unit, the user must physically push the power switch on the front of the unit. No communication is possible with the DMR HD3 when it is powered down.

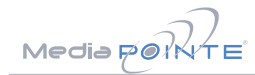

# 7 Options

All DMR HD3 units are shipped with the basic software installed. However, the software was designed with the ability to receive multiple option upgrades. Please contact MediaPOINTE to purchase these options.

#### Installing Upgrade Packages

After your purchase of an upgrade option(s), MediaPOINTE's tech support team will walk you through the process of enabling your specific option(s).

#### Keycard Automation Option

The MediaPOINTE Keycard Automation completely automates the work flow of capturing, streaming and distributing control based on a User I.D. The Keycard system provides a simple, user-friendly way to initiate capture, recording and streaming applications with complete security and control built-in. The MediaPOINTE Keycard Automation System, if integrated properly may enable a system to become HIPPA compliant.

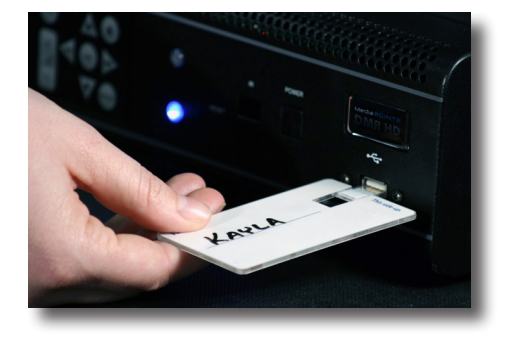

#### AESOP External Storage Option

Additional external storage is available for the DMR HD3. AESOP is the only external device that can extend the storage space. For more information please contact your sales representative.

#### Video-On-Demand (VOD) Option

A VOD channel is a way to link up to other units simultaneously. The DMR HD3 stream VOD capabilities are simple to use and setup. MediaPOINTE<sup>©</sup> products can be interconnected with the VOD Option

### DMR HD3 User Manual

### Version 1.4

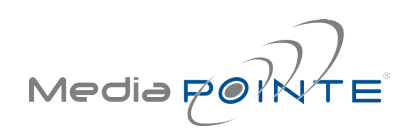

#### **MediaPOINTE, Inc. Technical Support**

Hours: 8:30 a.m. – 5:30 p.m. Pacific Standard Time (866) 709-0444 TOLL FREE (805) 214-7911 INTERNATIONAL support@MediaPOINTE.com http://www.mediapointe.com

#### **Main Office**

3952 Camino Ranchero Camarillo, CA. 93012 805.480.3700 www.mediapointe.com